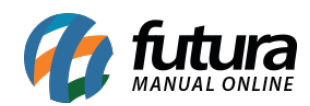

**Sistema:** Futura NFE

**Caminho**: Fiscal>Nfe Eventos>Copiar Nota

**Referência:** FN24

**Versão**: 2017.01.16

**Como funciona:** Esta tela é utilizada para copiar o conteúdo de uma Nota Fiscal já emitida para uma que ainda será emitida.

Para isso acesse o caminho indicado acima, e o sistema abrirá a tela abaixo:

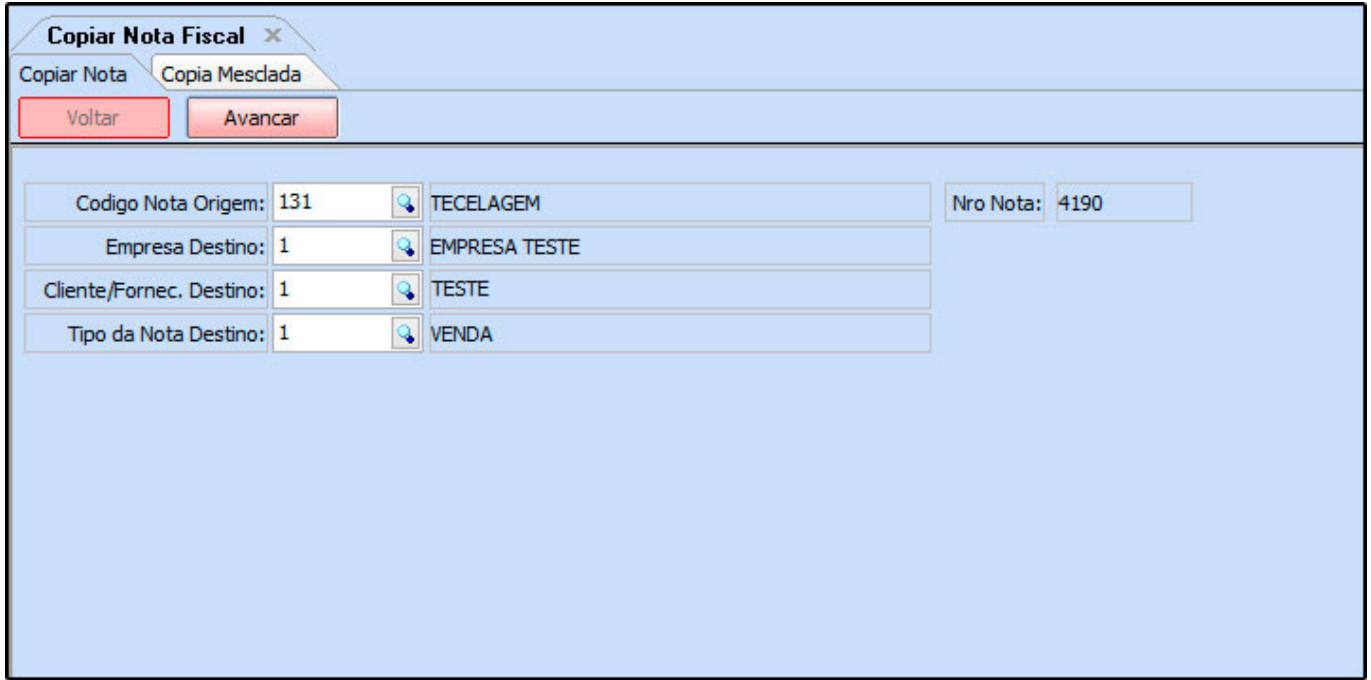

**Código Nota Origem:** Neste campo encontre e insira a Nota fiscal que será copiada;

**Empresa destino:** Informe por qual empresa a NFe será emitida;

**Cliente/Fornec. Destino:** Insira o cliente para qual NFe será emitida;

**Tipo da Nota Destino:** Informe qual o Tipo de Pedido da NFe que será emitida;

Após preencher as informações, clique no botão *Avançar* e o sistema abrirá a tela abaixo:

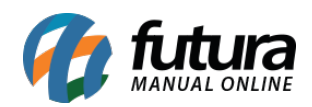

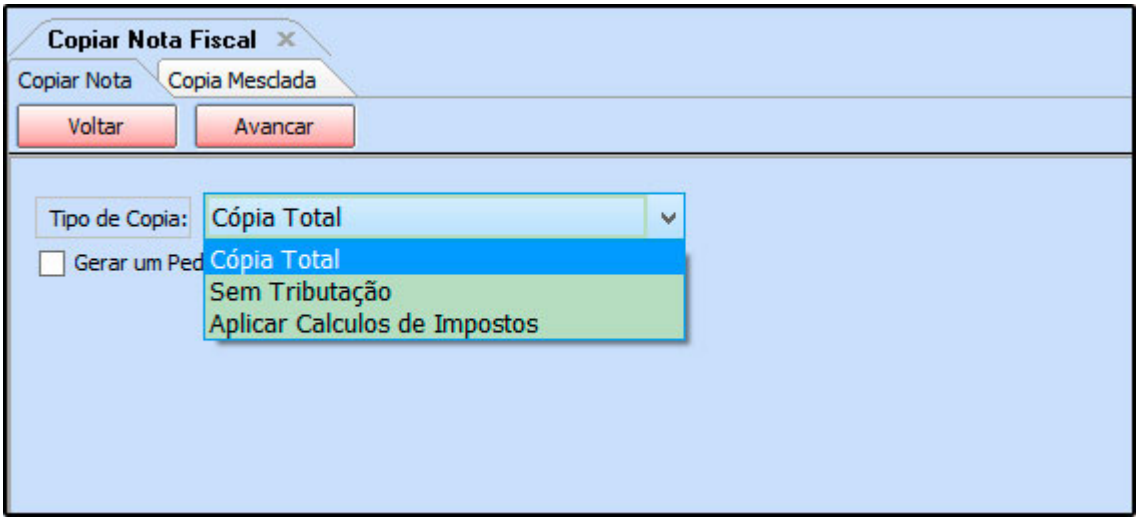

**Cópia Total:** Inserindo esta opção o sistema copiará todos os dados da NFe referenciada, desde de cálculos, impostos, produtos e etc.

**Sem Tributação:** Inserindo esta opção o sistema copiará todos os dados da NFe referência, menos a tributação;

**Aplicar Cálculos de Impostos:** Inserindo esta opção o sistema aplicará cálculos de impostos na NFe que está sendo copiada;

Também é possível movimentar o estoque dos produtos, para isso habilite a opção *Gerar um Pedido para movimentar o estoque.*

Após preenchida as informações, clique em *Avançar*. Caso as opções escolhidas tenham sido *Sem Tributação* ou *Aplicar cálculos de impostos* o sistema direcionará para a tela de NFe automaticamente. Caso tenha sido *Cópia Total* o sistema abrirá a tela abaixo e será possível alterar os impostos manualmente.

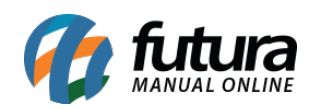

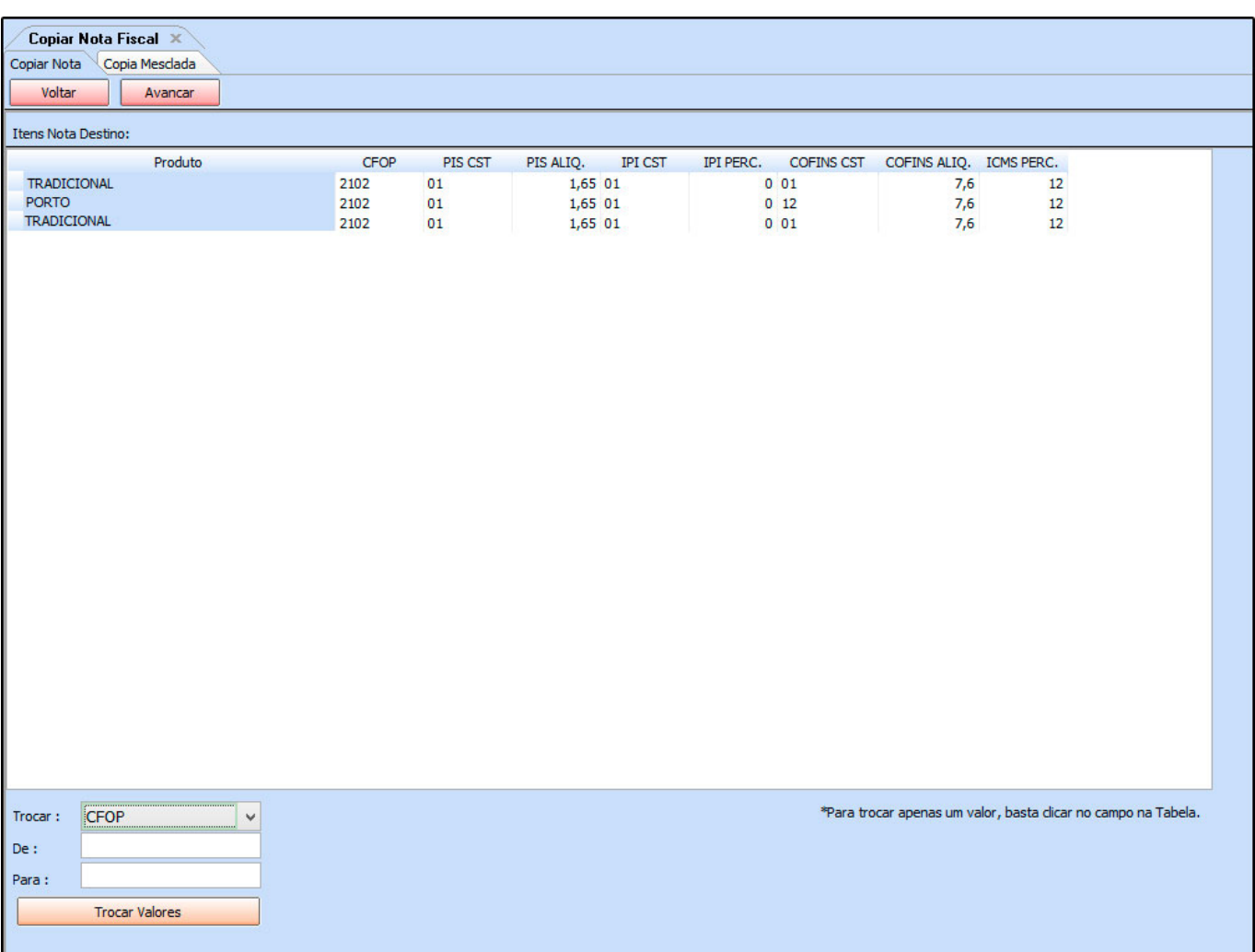

Após todas as configurações feitas, clique em **A***vançar* e o sistema trará a seguinte validação:

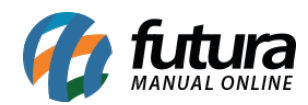

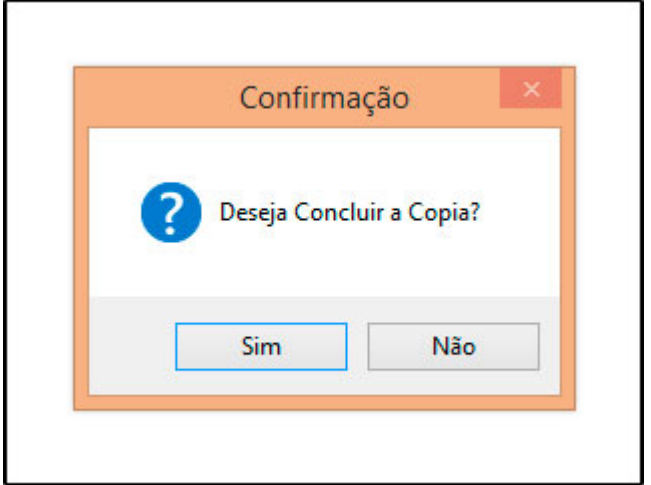

Clique em *Sim* e o sistema redirecionará para a tela de *Digitação da NFe*, sendo possível a alteração de informações antes de gerar a Nota Fiscal copiada.